# **Режим «Отчеты»**

Режим «Отчеты» предназначен для формирования различных отчетов по продажам, бронированию, брак у билетов; реализации билетов и абонементов, мероприятиям, кассирам, бобинам. Все отчеты можно экспортировать в Microsoft Excel или сохранить в формате PDF.

Для того чтобы перейти в режим «Отчеты», нажмите кнопку на панели команд либо выберите через меню «Продажи» пункт «Отчеты». Появится главное окно режима со списком доступных видов отчетов:

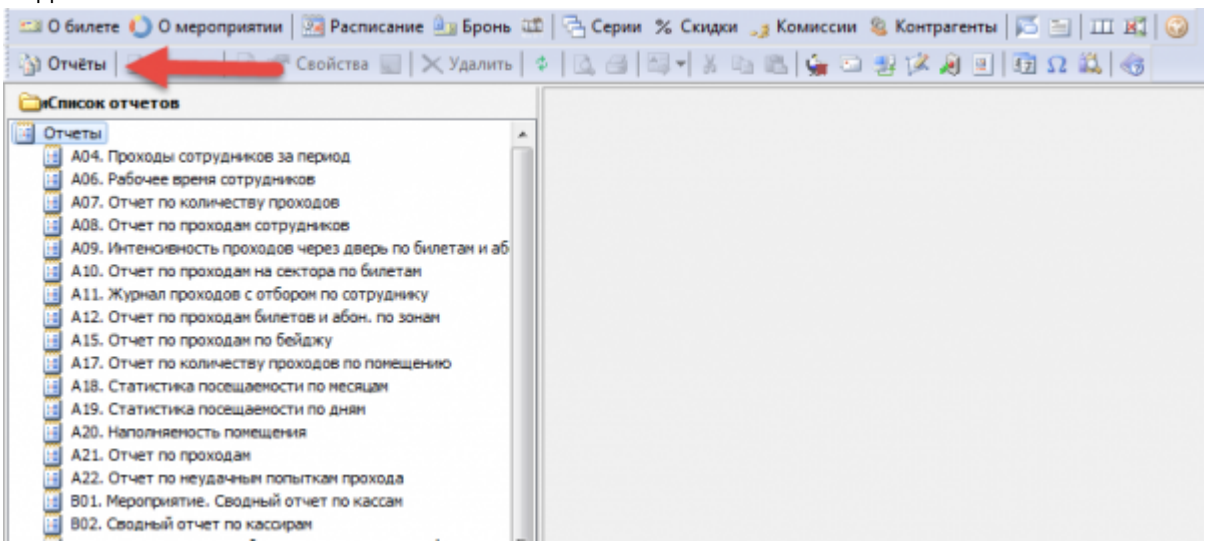

Выберите из списка слева нужную форму отчета, щелкнув по нему 2 раза левой кнопкой мыши. В главном окне приложения справа появится строка настройки фильтра данных,

формирующих отчет. В большинстве отчетов это период, за который необходимо получить данные.

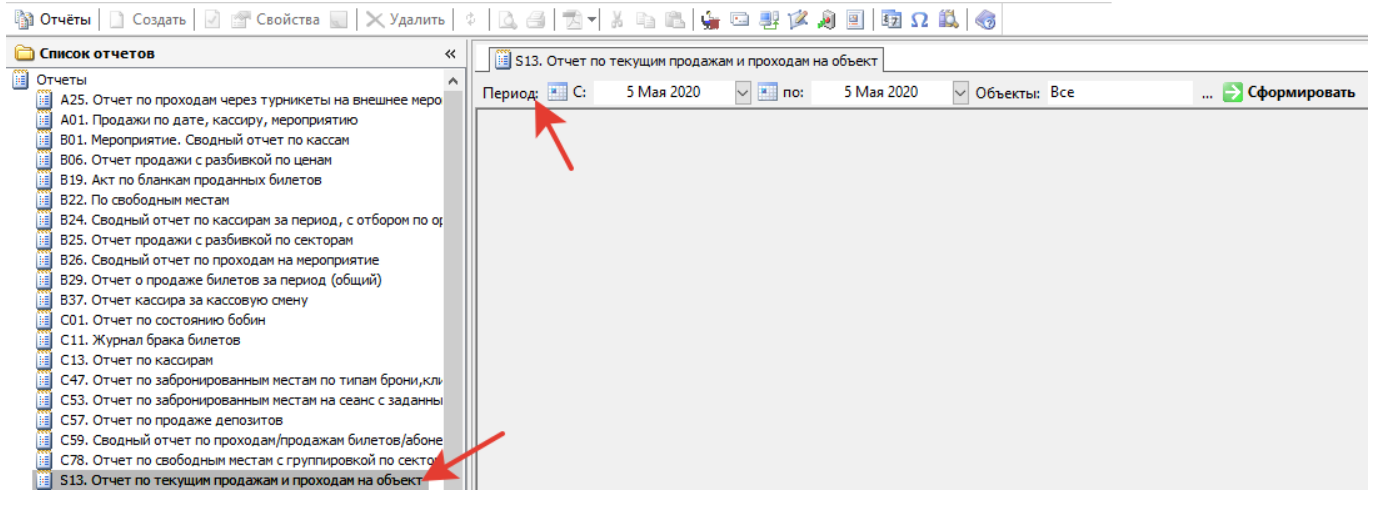

После того, как настроите фильтр, нажмите кнопку «Сформировать». В главном окне приложения появится отчет:

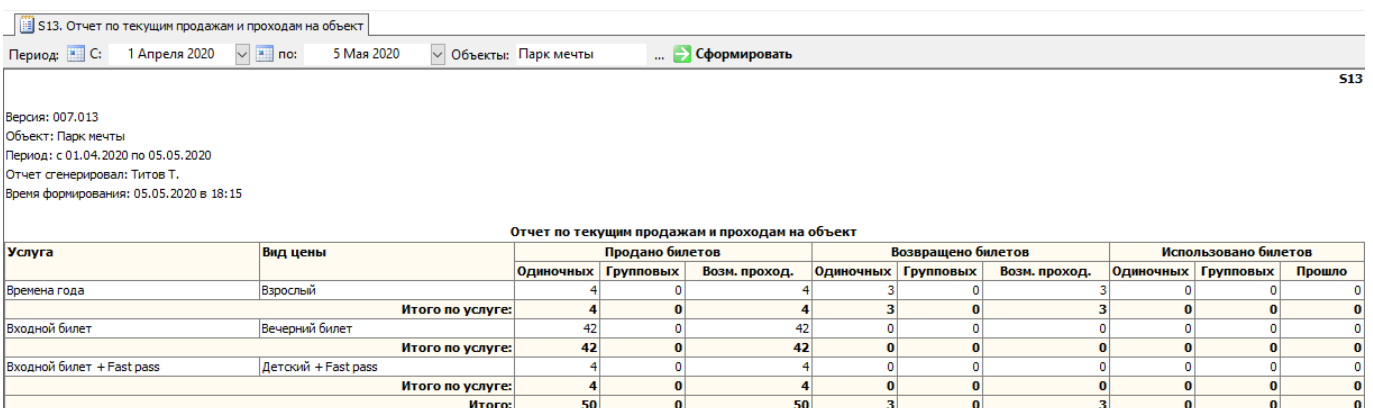

Отчетную информацию с заголовками и таблицей можно экспортировать в Excel или сохранить в формате PDF. Для этого выберите пункт «Экспорт» в меню «Действия» или кнопку на панели команд (рис.5.4).

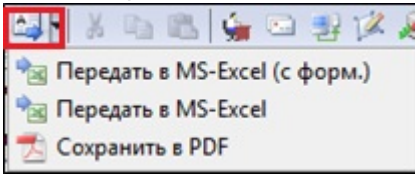

Рис.5.4. Экспорт отчета

При выборе «Передать в MS-Excel» откроется окно программы Microsoft Excel и будет сформирован отчет (рис.5.5), а знак из рис.5.4 изменится на другой (рис.5.6).

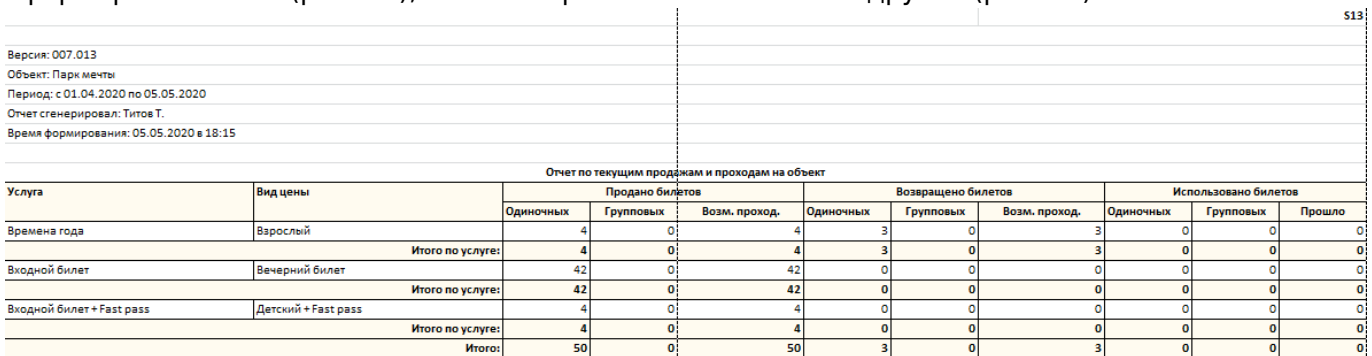

Рис.5.5. Пример экспорта отчета в Excel

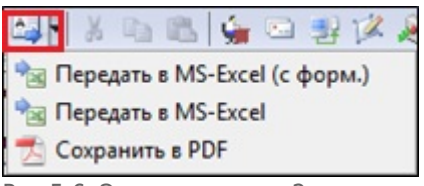

Рис.5.6. Экспорт отчета 2

При выборе «Сохранить в PDF» откроется дополнительное окно, в котором необходимо задать имя файла, выбрать папку для сохранения документа и нажать кнопку «Сохранить». Для отмены операции сохранения нажмите кнопку «Отмена» (рис.5.7). Знак из рис.5.4 изменится на другой (рис.5.8).

| ▶ Библиотеки ▶ Документы ▶                    |                                                                                |                         | Поиск: Документы<br>$+$<br>$\mathbf{v}$ |        |
|-----------------------------------------------|--------------------------------------------------------------------------------|-------------------------|-----------------------------------------|--------|
| Упорядочить ▼                                 | Новая папка                                                                    |                         |                                         | 脂 ▼    |
| ⊿ У Избранное<br>В. Загрузки                  | Библиотека "Документы"<br>Включает: 2 места                                    | Упорядочить:<br>Папка ▼ |                                         |        |
| Недавние места                                | ×<br>Имя                                                                       | Дата изменения          | Тип                                     | Размер |
| Рабочий стол                                  | AGLenta                                                                        | 03.02.2017 14:44        | Папка с файлами                         |        |
| Ξ<br>• Библиотеки                             | DjvuReader                                                                     | 21.06.2016 17:42        | Папка с файлами                         |        |
| Видео<br>Ħ                                    | exserver                                                                       | 07.12.2016 9:57         | Папка с файлами                         |        |
| R<br>Документы<br>$\triangleright$            | <b>Integration Services Script Component</b>                                   | 20.01.2017 15:14        | Папка с файлами                         |        |
| Изображения                                   | <b>Integration Services Script Task</b>                                        | 20.01.2017 15:13        | Папка с файлами                         |        |
| ▷<br>• Музыка<br>Þ                            | manager                                                                        | 15.08.2016 14:33        | Папка с файлами                         |        |
|                                               | <b>MUL</b>                                                                     | 19.01.2017 9:07         | Папка с файлами                         |        |
| ⊿  ■ Компьютер                                | Snagit                                                                         | 10.08.2016 14:58        | Папка с файлами                         |        |
| ⊳ <sup>47</sup> Локальный диск                | SQL Server Management Studio                                                   | 10.02.2017 13:30        | Папка с файлами                         |        |
| $\triangleright \Box$ Commerce (O:)           | test case                                                                      | 16.11.2016 15:27        | Папка с файлами                         |        |
| $\triangleright \blacksquare$ \\FS\Distr (R:) | бэкофис                                                                        | 21.11.2016 17:36        | Папка с файлами                         |        |
|                                               | Имя файла: 2017-02-14 (14-11) A11. Журнал проходов с отбором по сотруднику.pdf |                         |                                         |        |
|                                               |                                                                                |                         |                                         |        |
|                                               | Тип файла:   Документ Acrobat Reader (*.pdf)                                   |                         |                                         |        |
|                                               |                                                                                |                         |                                         |        |

**THADBGGBB** Передать в MS-Excel (с форм.) **PRI Передать в MS-Excel** A Сохранить в PDF Рис.5.7. Экспорт отчета 3

## **Управление отчетами**

Режим «Управление отчетами» предназначен для загрузки новых форм отчетов.

Для того чтобы перейти в данный режим работы, выберите пункт «Управление отчетами» в меню «Конфигурация». В окне «Список отчетов» отображаются формы отчетности доступные в системе. Кнопки управления отчетами расположены на панели инструментов главного окна приложения. С помощью кнопок можно добавлять комментарии и новые отчеты, удалять отчеты (рис.5.1.1).

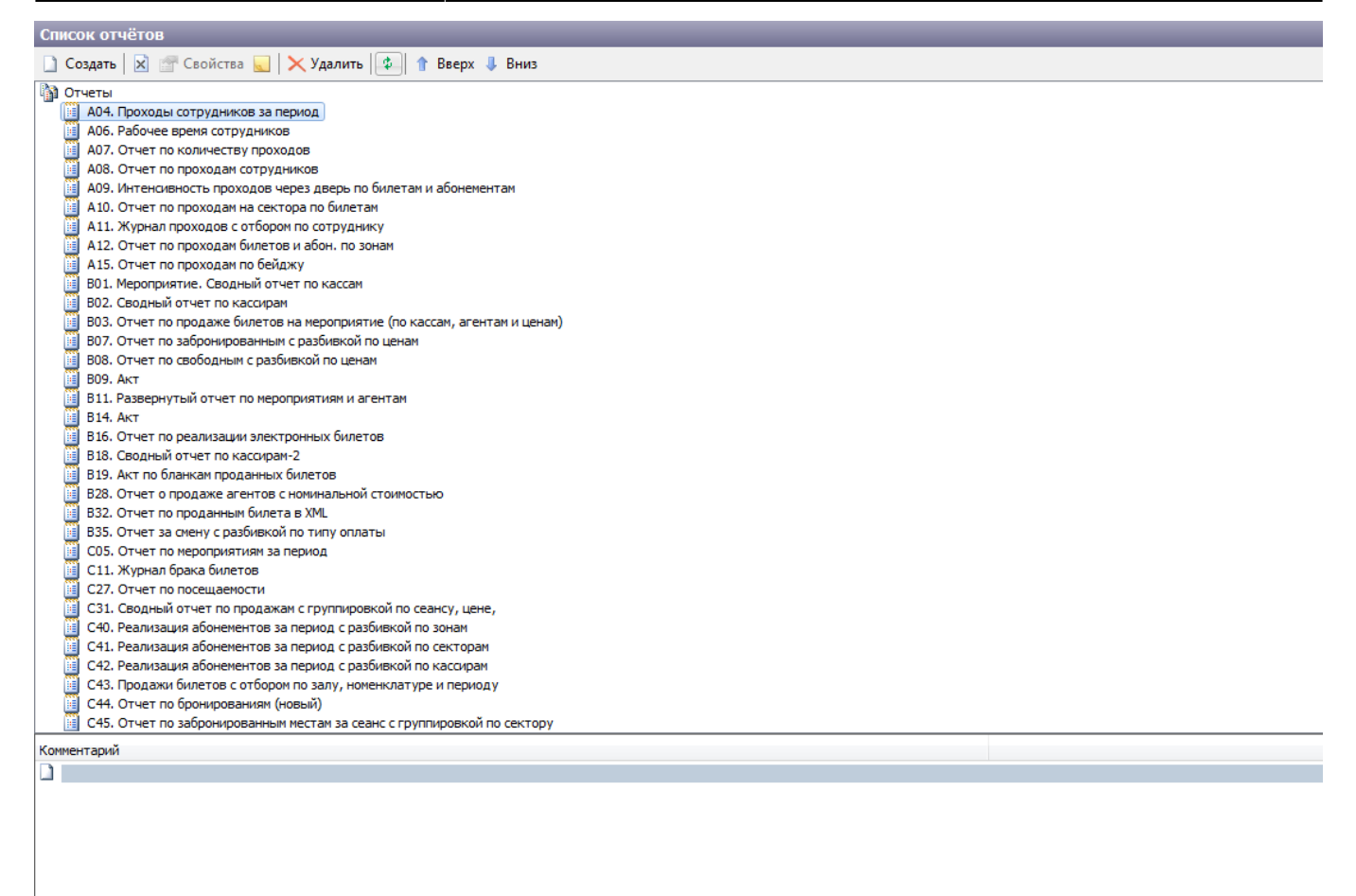

Рис.5.1.1. Режим «Управление отчетами»

Чтобы загрузить новый отчет, нажмите кнопку «Создать» на панели инструментов главного окна приложения либо на кнопку «Создать» в окне «Список отчётов». Через открывшееся диалоговое окно укажите путь к файлу, задающему новый отчет, и нажмите кнопку «Открыть». В списке появится новый отчет.

Чтобы обновить существующий отчет, нажмите кнопку «Создать» на панели инструментов либо, щелкнув правой кнопкой мыши по нужному отчету, выберите пункт «Создать» в контекстном меню. Через открывшееся диалоговое окно укажите путь к файлу и нажмите «Открыть», появится окно с подтверждением обновления отчета, нажмите «Да»:

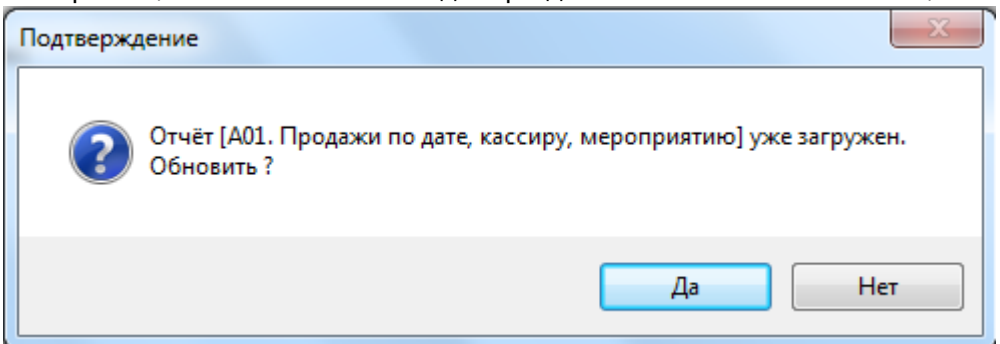

### **Рассылка отчетов**

Переход к рассылке отчетов осуществляется в меню «Конфигурация». Окно рассылки отчетов состоит из вкладок «Адресаты» и «Расписание».

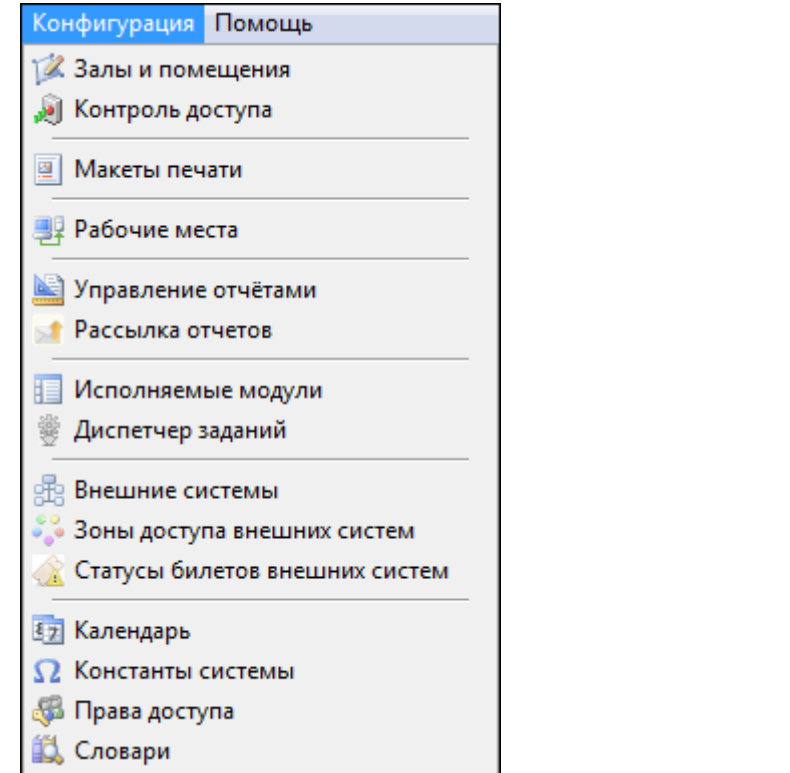

Во вкладке «Адресаты», отображается список всех ранее заведенных адресатов.

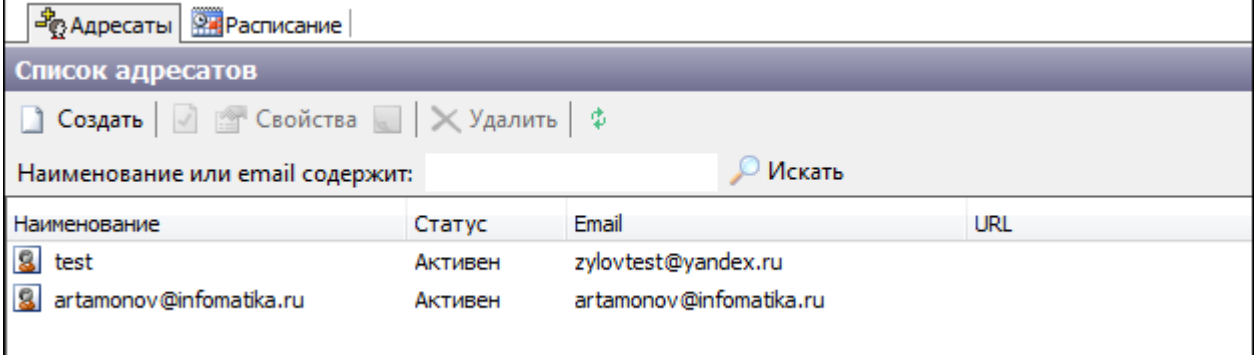

Для создания нового адресата нажмите кнопку «Создать». В открывшемся меню вводится наименование, почтовый адрес получателя. На одного адресата можно добавить несколько почтовых адресов, введя их в нужное поле через «;».

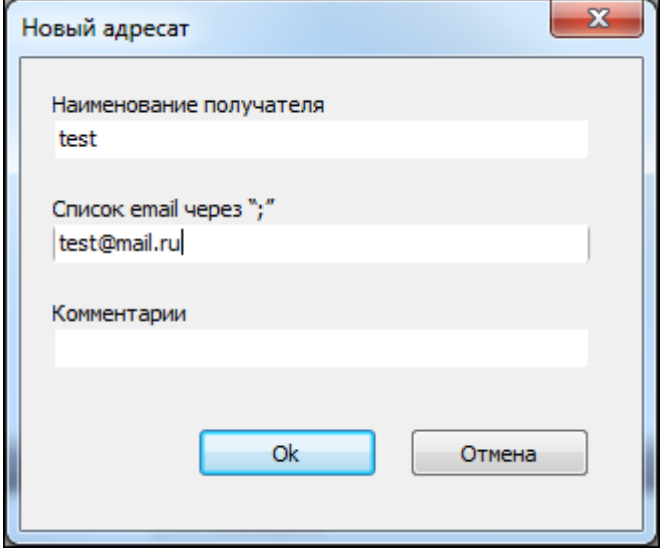

Лента-Спорт - http://lenta-sport.infomatika.ru/

#### Ниже находится журнал отправки, в котором фиксируются все случаи отправки, для выбранного адресата.

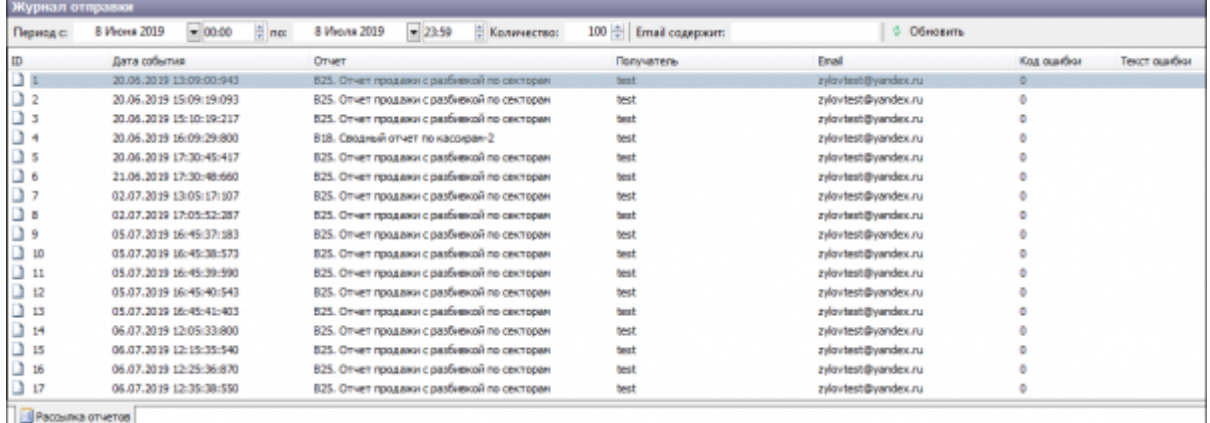

#### Во вкладке «Расписание» отображается список всех созданных рассылок.

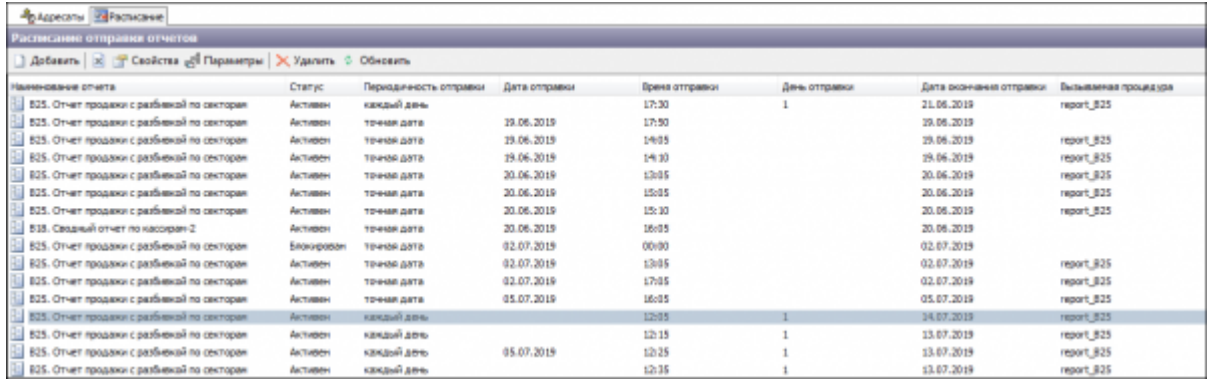

Для создания новой рассылки нажмите кнопку «Добавить» на панели управления. В открывшемся окне «Новый элемент расписания» необходимо выбрать отчет, периодичность его отправки и дату окончания отправки.

25.02.2022 12:01 7/9 Режим «Отчеты»

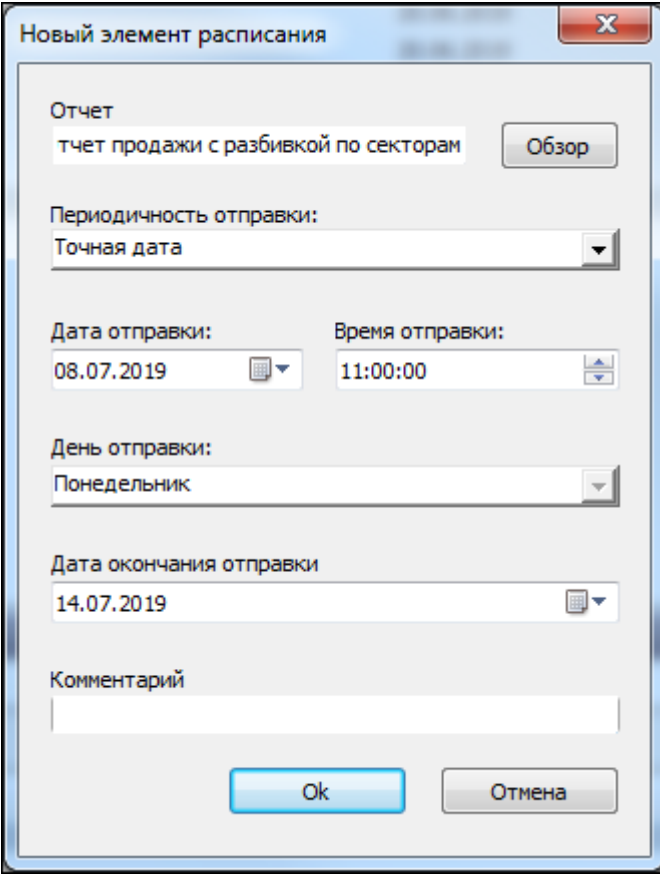

Для выбора отчета необходимо нажать кнопку «Обзор», выбрать отчет из списка в открывшемся окне.

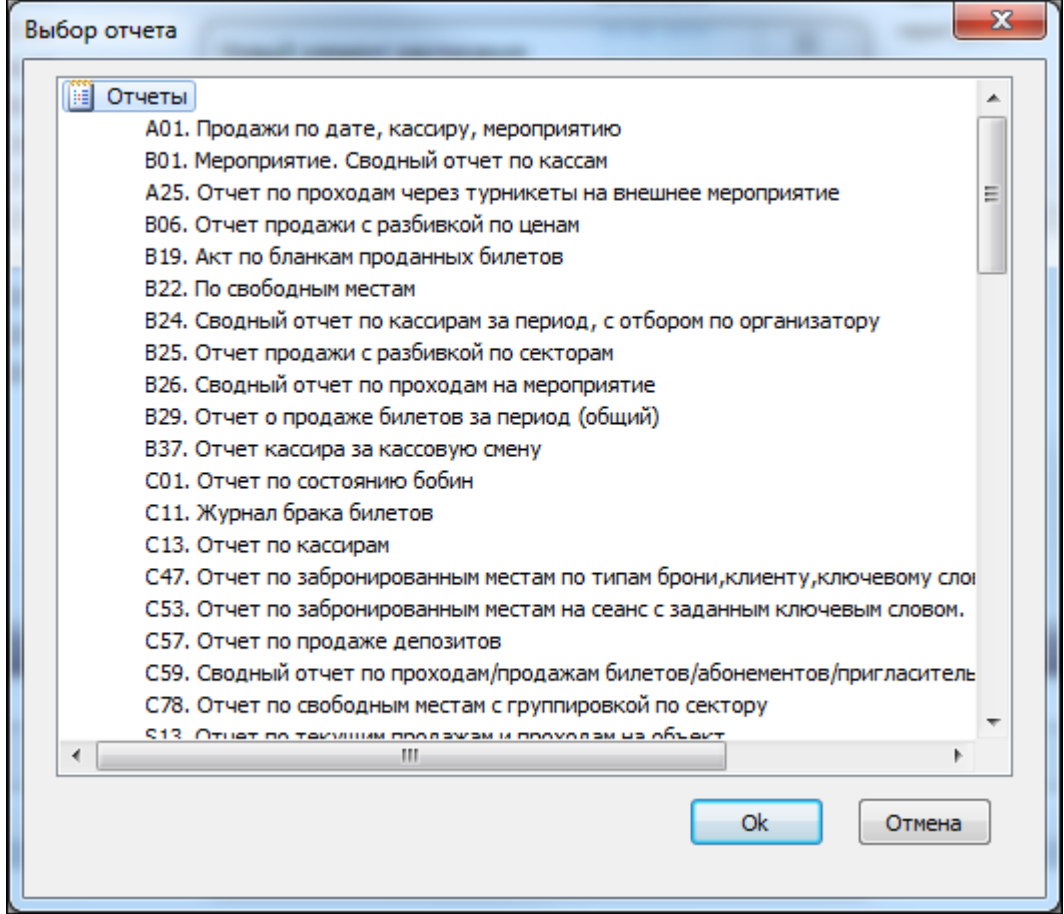

#### **Для настройки периодичности, необходимо выбрать один из нескольких пунктов:**

- **Точная дата** настраивается дата и время отправки;
- **Каждый день** настраивается только время отправки;
- **Раз в неделю** Настраивается время отправки, день недели;
- **Раз в месяц** настраивается время отправки, число месяца.

После необходимо задать дату окончания отправки, и нажать кнопку «Ok» После нажатия откроется окно формирования отчета. В данном окне настраиваются все данные для формирования отчета (кроме времени, за которое формируется отчет). Далее необходимо нажать кнопку «Сохранить».

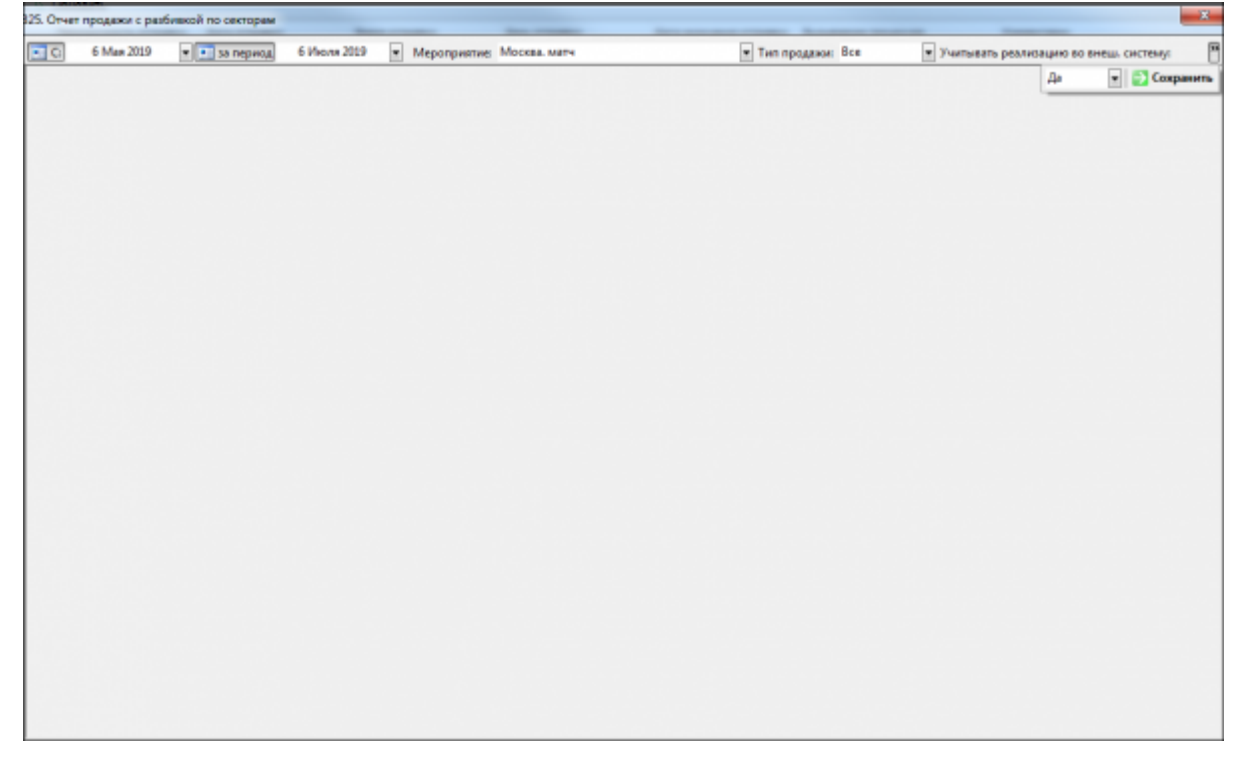

После сохранения необходимо в открывшемся окне «Задайте дату с» выбрать начало временного промежутка, за который сформируется отчет.

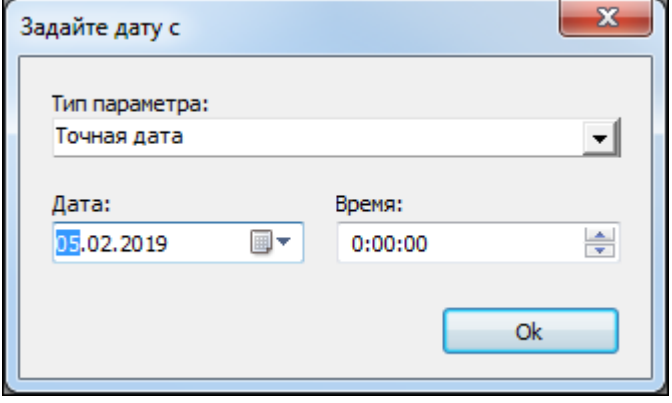

В окне «Задайте дату по» выбирается конец временного промежутка формирования отчета.

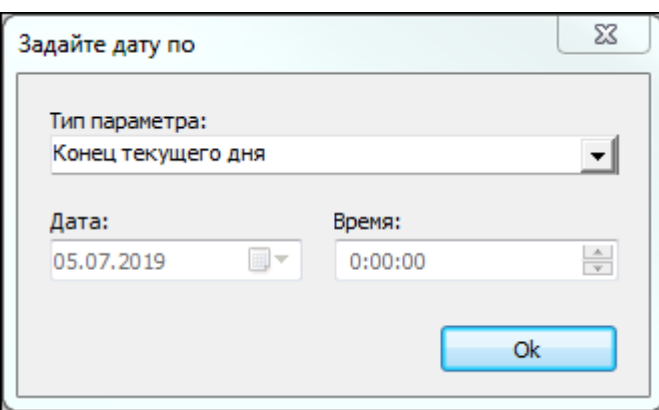

В нижней части окна для созданных рассылок выбираются адресаты. Для выбора адресата к выделенной рассылке, необходимо отметить его во вкладке «Выбор адресатов». Выбранный адресат появится во вкладке «Адресаты» для выбранной рассылки.

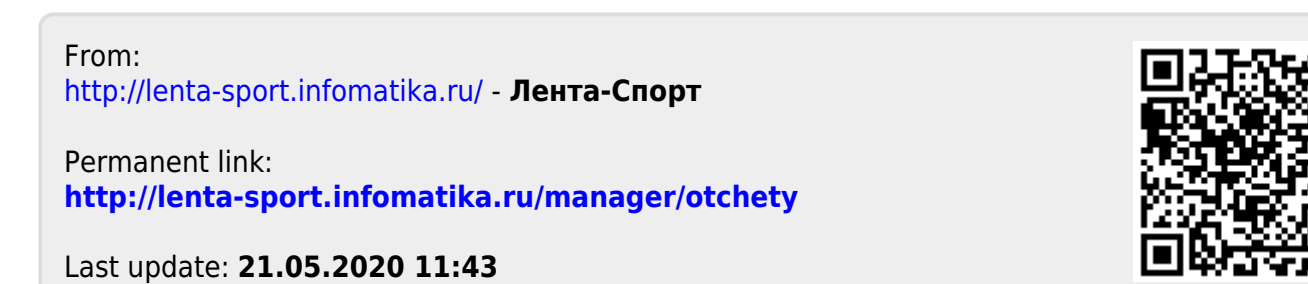